## **Alienware Wired Gaming Mouse AW320M**

**User Guide**

**Mouse Model: AW320M Regulatory Model: AW320M**

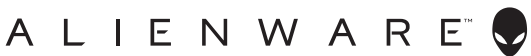

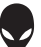

## **Notes, cautions, and warnings**

- **NOTE: A NOTE indicates important information that helps you make better use of your mouse.**
- **CAUTION: A CAUTION indicates potential damage to hardware or loss of data if instructions are not followed.**
- **WARNING: A WARNING indicates a potential for property damage, personal injury, or death.**

**Copyright © 2021 Dell Inc. or its subsidiaries. All rights reserved.** Dell, EMC, and other trademarks are trademarks of Dell Inc. or its subsidiaries. Other trademarks may be trademarks of their respective owners.

2021 – 12 Rev. A00

# **Contents**

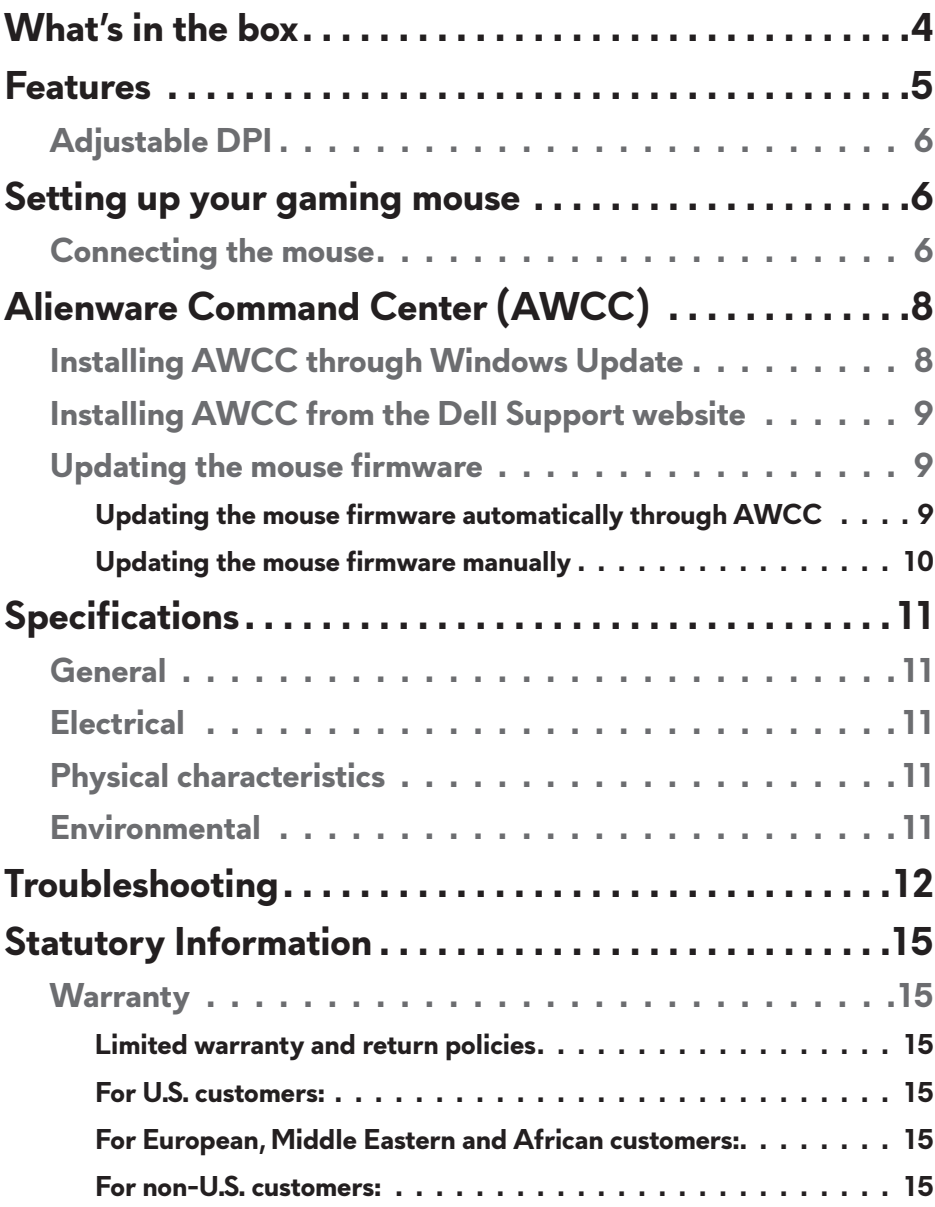

## <span id="page-3-0"></span>**What's in the box**

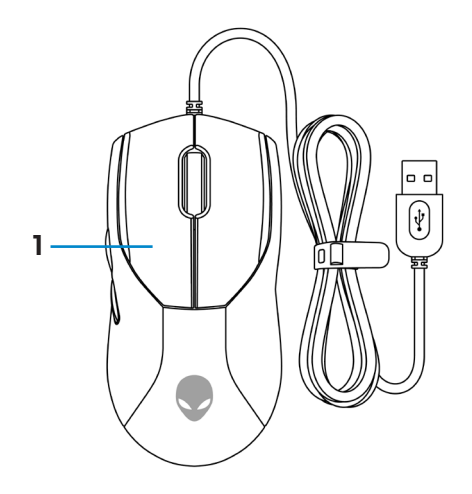

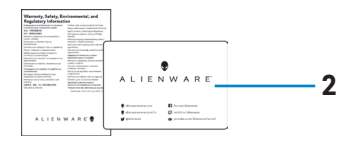

**1.** Mouse **2.** Documents

## <span id="page-4-0"></span>**Features**

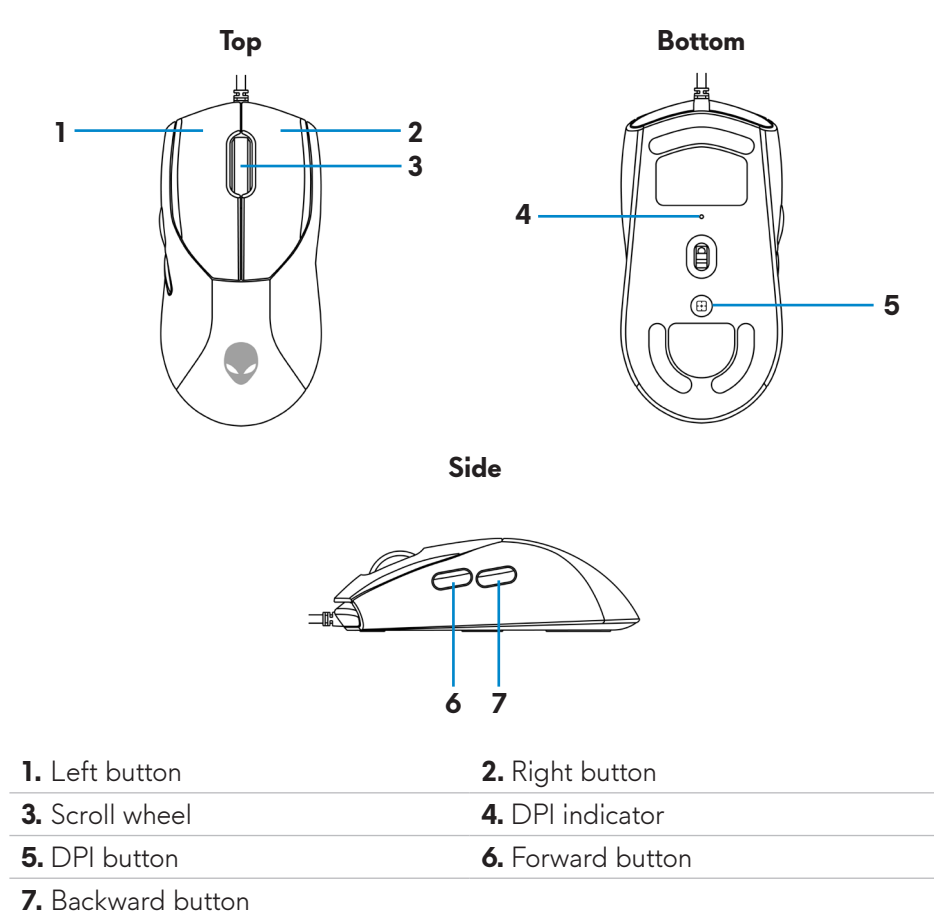

## <span id="page-5-0"></span>**Adjustable DPI**

Press the DPI adjustment button to instantly change the mouse tracking resolution.

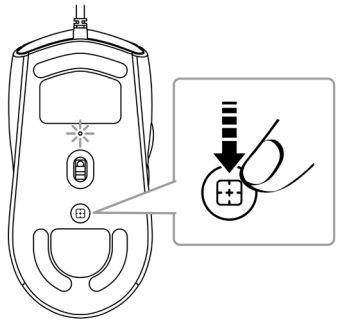

DPI setting is indicated by the DPI indicator color. The default five DPI settings available are as follows:

- $\cdot$  800: Blue  $\odot$
- 1200: Green  $\left( \bullet \right)$  (default)
- $\cdot$  1600: Yellow  $\circ$
- $\cdot$  2400: Purple  $\odot$
- $\cdot$  3200: Red  $\odot$

You can change the default DPI settings and customize the DPI stages and LED colors with the Alienware Command Center (AWCC) application.

## **Setting up your gaming mouse**

### **Connecting the mouse**

**1.** Remove the protective sheet at the bottom of the mouse.

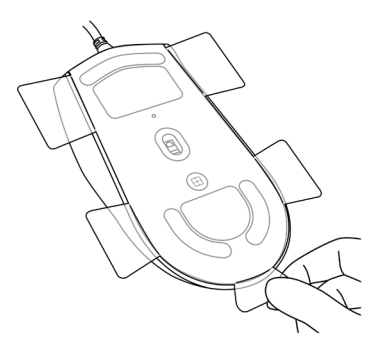

**2.** Connect the mouse cable to the USB port on your desktop or laptop.

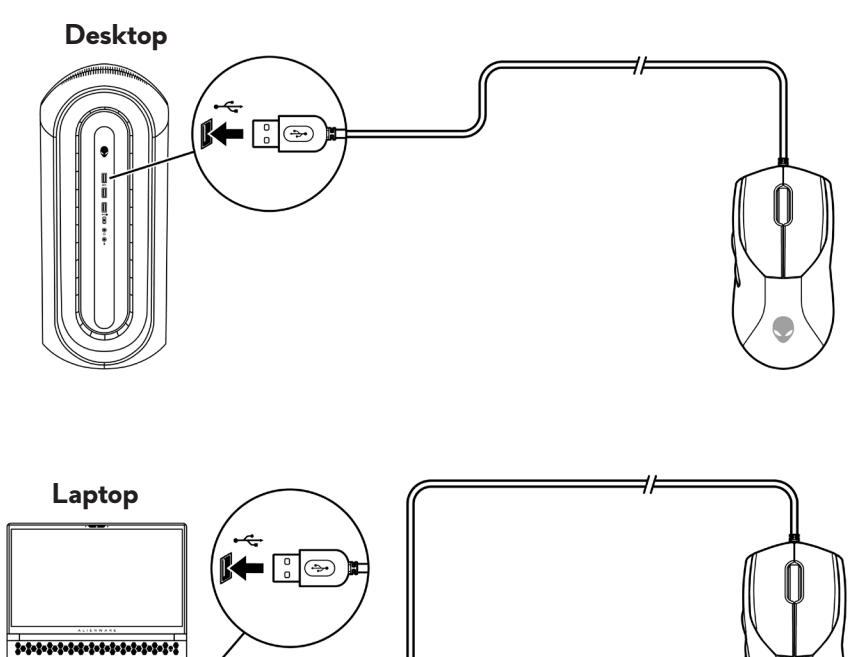

(←[i⊙

## <span id="page-7-0"></span>**Alienware Command Center (AWCC)**

Alienware Command Center (AWCC) application provides a single interface to customize and enhance the gaming experience. This application enables you to perform the following functions:

In the **FX** menu, you can access the following features:

- Change lighting color and animation in the **Lighting** tab.
- Assign program shortcuts to device programmable buttons or keys in the **Macros** tab.

In the **Settings** tab, you can access the following settings:

- Change mouse button click and scroll bar responses in the **Settings** tile.
- Swap mouse button in the **Settings** tile.
- Change DPI levels in the **DPI Settings** tile.
- Select **Lift-Off Distance** in the **Calibration** tile.
- View firmware version and upgrade the device firmware to the latest version in the **Update** tile.
- Reset the device settings to factory default.

#### **NOTE: For more information, see the Alienware Command Center (AWCC) application Online Help.**

### **Installing AWCC through Windows Update**

- **1.** Connect your Alienware peripheral to your computer through the USB port. The AWCC application is downloaded and installed automatically. AWCC installation may take up to 10 minutes to complete.
- **2.** Navigate to the program folder to ensure that the AWCC installation is complete.
- **3.** Launch AWCC and perform the following steps to download the additional software components:
	- In the **Settings** window, click **Windows Update**, and then click **Check for updates** to check the Alienware driver update progress.
	- If the driver update is not responding in your computer, install AWCC from the Dell Support website.

### <span id="page-8-0"></span>**Installing AWCC from the Dell Support website**

- **1.** Download the latest version of the following applications from **[www.dell.com/support/drivers](https://www.dell.com/support/drivers)**.
	- Alienware Command Center
	- Alienware Gaming Peripheral driver
- **2.** Navigate to the folder where you saved the setup files.
- **3.** Double-click the setup file and follow the on-screen instructions to install the application.
- **NOTE:** You can customize the mouse features and lighting effects by **using the Alienware Command Center (AWCC) application.**

### **Updating the mouse firmware**

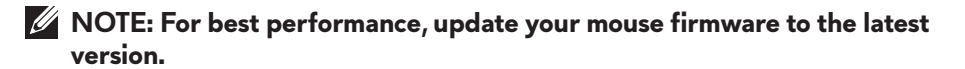

#### **Updating the mouse firmware automatically through AWCC**

- **1.** Connect your mouse to your computer through the USB cable.
- **2.** Launch AWCC software and click the **FX** tab.
- **3.** Under **Settings**, select **Alienware AW320M Wired Gaming Mouse** from the **Edit Device Settings** drop-down list.
- **4.** Click the **Settings** tab.
- **5.** In the **Update** tab, click the **Update** button. Once the firmware update is complete, the "**Firmware updated successfully**" message is displayed.
- **6.** Click **OK**.
- **NOTE: Disconnecting the USB cable from the computer, closing the AWCC software, or shut down of computer during firmware update may damage the mouse.**

#### <span id="page-9-0"></span>**Updating the mouse firmware manually**

- **1.** Go to **www.dell.com/support** and search for AW320M.
- **2.** From the **Drivers & Downloads** tab, download **AW320M Mouse FW update tool**.
- **3.** Connect your mouse to your computer through the USB cable.
- **4.** Open the downloaded **AW320M Mouse FW update tool** file.
- **5.** Click the **Start** button. Once firmware update is complete, the "**Completed**" message is displayed. Close the window.
- **MOTE: Disconnecting the USB cable from the computer, closing the AWCC software, or shut down of computer during firmware update may damage the mouse.**

## <span id="page-10-0"></span>**Specifications**

### **General**

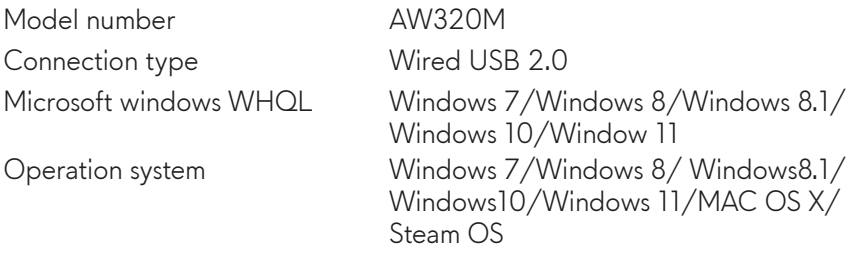

### **Electrical**

Operating voltage 5V

### **Physical characteristics**

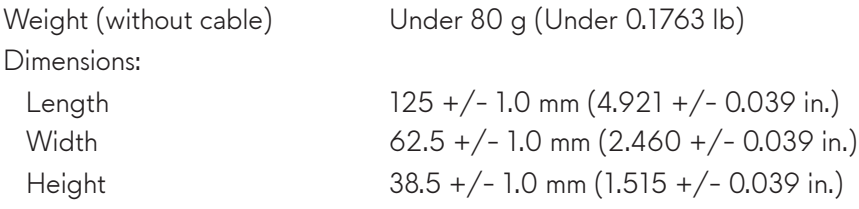

### **Environmental**

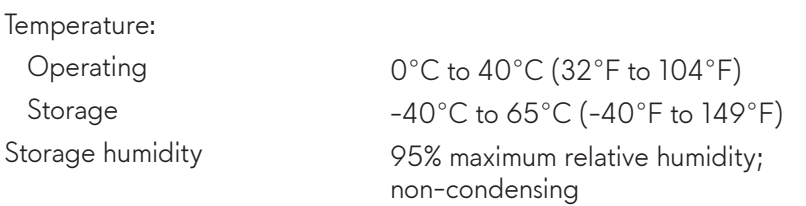

## <span id="page-11-0"></span>**Troubleshooting**

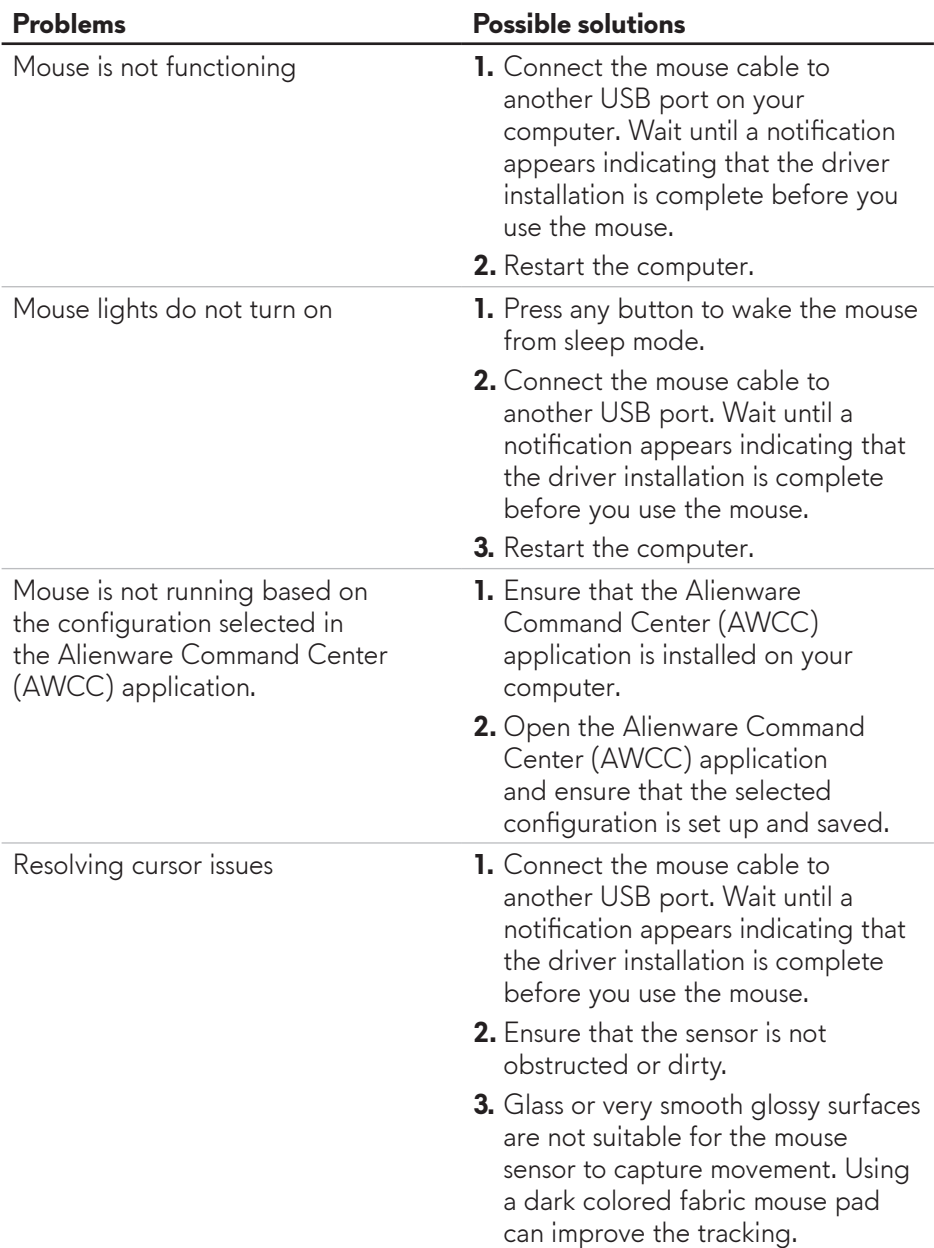

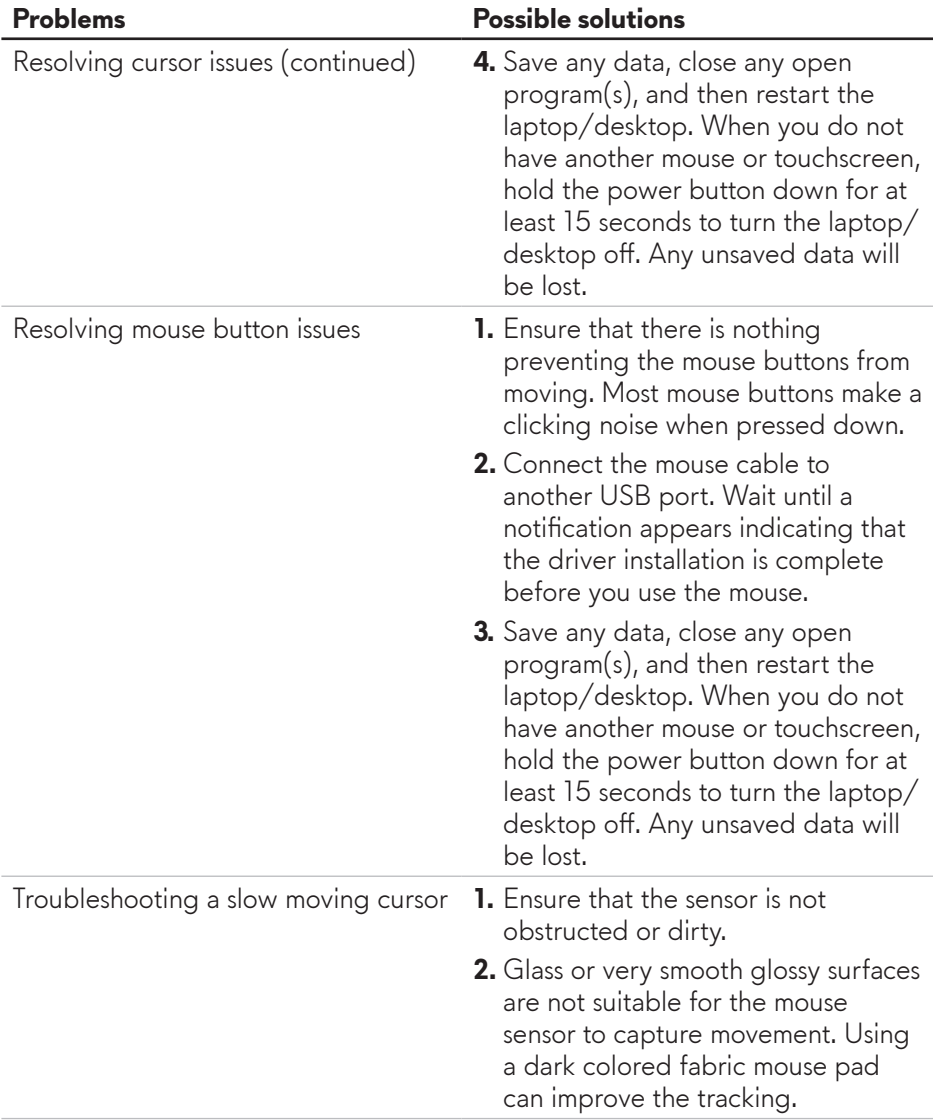

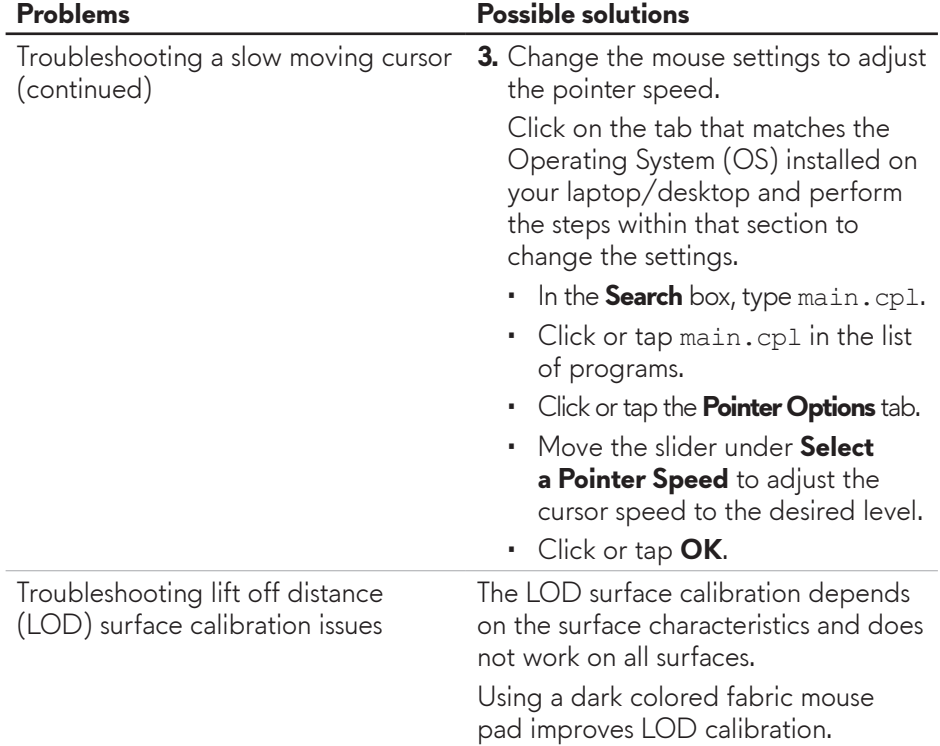

## <span id="page-14-0"></span>**Statutory Information**

### **Warranty**

#### **Limited warranty and return policies**

Dell-branded products carry a two-year limited hardware warranty. If purchased together with Dell system, it will follow the system warranty.

#### **For U.S. customers:**

This purchase and your use of this product are subject to Dell's end user agreement, which you can find at **https://www.[dell.com/terms](https://www.dell.com/terms)**. This document contains a binding arbitration clause.

#### **For European, Middle Eastern and African customers:**

Dell-branded products that are sold and used are subject to applicable national consumer legal rights, the terms of any retailer sale agreement that you have entered into (which will apply between you and the retailer) and Dell's end user contract terms.

Dell may also provide an additional hardware warranty – full details of the Dell end user contract and warranty terms can be found by going to **https://www.d[ell.com/terms](https://www.dell.com/terms)**, selecting your country from the list at the bottom of the "home" page and then clicking the "terms and conditions" link for the end user terms or the "support" link for the warranty terms.

#### **For non-U.S. customers:**

Dell-branded products that are sold and used are subject to applicable national consumer legal rights, the terms of any retailer sale agreement that you have entered into (which will apply between you and the retailer) and Dell's warranty terms. Dell may also provide an additional hardware warranty – full details of Dell's warranty terms can be found by going to **https://www.[dell.com/terms](https://www.dell.com/terms)**, selecting your country from the list at the bottom of the "home" page and then clicking the "terms and conditions" link or the "support" link for the warranty terms.